# **&GARMIN**

### **GPSMAP® 196 Quick Reference Guide**

# **GPSMAP 196 Keys**

Zooms in.

OUT

Zooms out.

Cycles through the main pages in sequence and returns the display from a submenu. Press and hold to switch between Aviation, Land, and Water Modes.

Cycles through the main pages in reverse sequence, reverts to the previous value in a data entry field, or cancels an unintended function.

Selects a highlighted option, initiates entry, and then accepts ENTER the selected value(s). Press and hold to mark a waypoint.

Shows options menu for the current page. Press twice to show the Main Menu.

Press the **DIRECT TO**  $\rightarrow$  key to show the Goto window. You can then select an airport, navaid, recent point, or user-defined point to navigate to (Goto).

1. Press the **DIRECT TO**  $\theta$  key to show the Goto Page. Use the **ROCKER** to select the **Aviation** tab.

- Shows the nearest airports, navaids, points of communication, and airspace boundaries in Aviation Mode. In other modes (or when pressed multiple times in Aviation Mode), shows the Find Menu. While in Land Mode, press to show the Next Turn Page.
- Direct To starts a Goto using airports, navaids, recently used  $\theta$ waypoints, or user-created waypoints. Press and hold to show additional information for the current destination (such as communication frequency and runway data).
	- Press and hold to turn the unit on and off. Briefly press and release to adjust the backlighting and contrast.

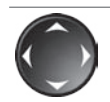

 $\bullet$ 

NRS1

Selects menu options, enters data, pans the pointer on the Map Page.

# **Using the Direct To Key**

### **To Go To an airport or navaid:**

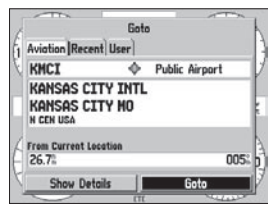

**Go To Page—Aviation Tab**

- 2. Select the identifier, facility name, or city field, and press **ENTER**. Enter the identifier, facility name, or city.
- 3. Press **ENTER** when the waypoint is shown and highlighted.
- 4. With the on-screen **Goto** button highlighted, press **ENTER**. A course is plotted from your present location to the selected destination.

### **To Go To a recently used waypoint or user-created waypoint:**

- 1. On the Goto window, select the **Recent** or **User** tab.
- 2. Highlight a waypoint from the list, and press **ENTER.**
- 3. With the on-screen **Goto** button highlighted, press **ENTER**. A course is plotted from your present location to the selected destination.

# **Using the NRST/Find Key**

Press the **NRST/FIND** key in Aviation Mode, as discussed below, to show the Nearest Pages. You can then select an airport, navaid, recent point, or user-defined point to navigate to (Goto). In Automotive or Marine Mode, press **NRST/FIND** to open the Find Menu.

### **To select an item as your destination from the Nearest Pages:**

- 1. Press **NRST/FIND**.
- 2. To select a different category, use the **ROCKER** to select the file tab along the top of the page.

| Airport Wx VOR NDB INT User ARTCC FSS Airsport |                   |                   |       |                                      |
|------------------------------------------------|-------------------|-------------------|-------|--------------------------------------|
| Airport                                        | <b>Bearing</b>    |                   |       | Distance Runway Frequency            |
| $+$ KOJC                                       | 097               |                   |       | 2.9 4000 126.00                      |
| <b>O</b> KIXD                                  | 247.              |                   |       | 4.5 7300 133.00                      |
| $O$ 51K                                        | 315 <sup>th</sup> |                   |       | $6.0^{\circ}$ 2400 122.70            |
| ⇔ КЗ4                                          | 245               |                   |       | 7.9 3300 122.80                      |
| <b>◎ 63K</b>                                   | 100-              |                   |       | $9.1^{\circ}$ 2000 122.90 $^{\circ}$ |
| <b>N64</b>                                     | 263               | $18.0^{\circ}$    | 3000% | 122.90%                              |
| <b>EXMKC</b>                                   | 0285              | 18.7 <sup>°</sup> | 7000% | 133.300                              |
| $\Leftrightarrow$ K81                          | 194%              |                   |       | 20.1 3400 122.80                     |
| $\Leftrightarrow$ KLXT                         | 070               | 20.9-             |       | 4000 122,80                          |

**Nearest Page: Airport tab**

3. Use the **ROCKER** to highlight a waypoint on the list, and press **ENTER**. The corresponding waypoint information page appears.

 For airports, use the **ROCKER** to select the file tabs across the top of the information pages and show the airport data.

4. Highlight **Goto**, and press **ENTER** to navigate to the point. Press **QUIT** to return to the Nearest Pages. You can also highlight any of the on-screen buttons to perform that action, such as **Delete** or **Show Map**.

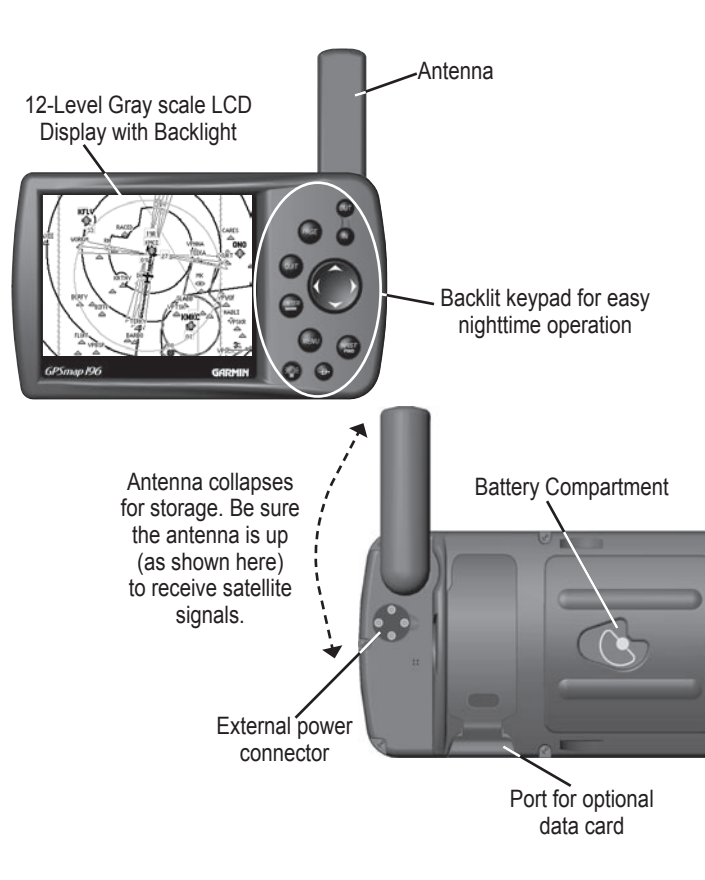

# **Creating and Using a Flight Plan (Route)**

### **To create and use a route:**

- 1. Press **MENU** twice to show the Main Menu.
- 2. Highlight **Route** from the vertical list of tabs.
- 3. Highlight the first available blank route slot, and press **ENTER**.
- 4. Press **ENTER** to find items to add to the route.

**Main Menu**

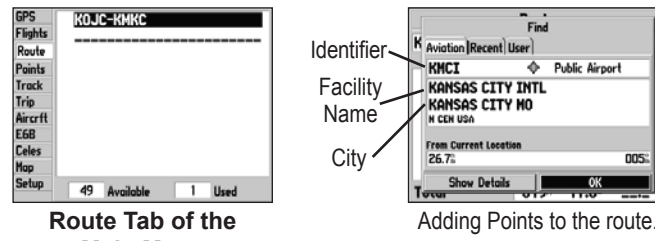

- 5. Select the identifier, facility name, or city field, and press **ENTER**. Enter the identifier, facility name, or city.
- 6. Press **ENTER** when the point is shown.
- 7. With the on-screen **OK** button highlighted, press **ENTER**. That point is added to the route.
- 8. When you are finished adding points to your route, press **QUIT** to view the **Route** tab again. The route you just created is highlighted
- 9. Press **MENU**, select **Activate Route**, and press **ENTER** to start navigating your route.
- Press **DIRECT TO <del>D</del> to open the Goto window.**
- 2. Press **MENU** to open the options menu. Highlight **Select Approach**, and press **ENTER**.
- 3. Use the **ROCKER** to select the approach from the pop-up window, and press **ENTER**. A "Vectors?" window appears.

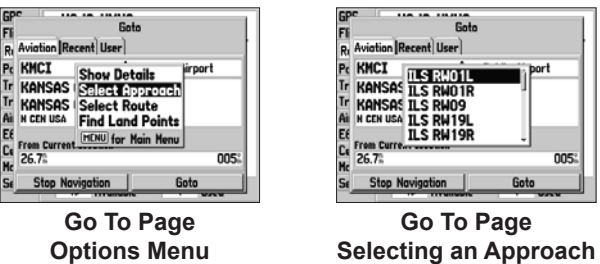

## **Selecting an Approach**

### **To select and navigate an approach for a saved route:**

- 1. Press **MENU** twice, and highlight **Route** from the vertical list of tabs.
- 2. Highlight the name of the route, and press **ENTER**.
- 3. Press **MENU** to open the options menu. Highlight **Select Approach**, and press **ENTER**.
- 4. Use the **ROCKER** to select the approach from the window, and press **ENTER**.

### **To select and navigate an approach for the destination**

#### **airport:**

4. Use the **ROCKER** to select **Yes**, and press **ENTER**. The GPSMAP 196 removes the destination airport from the Goto window (not your flight plan or route) and replaces it with the approach waypoints.

# **Marking a Waypoint**

### **To mark your present location:**

- 1. Press and hold **ENTER/MARK** until the New Waypoint Page appears.
- 2. To accept the waypoint with the default name and symbol, highlight **OK**, and press **ENTER/MARK**.

 To change the any information on the New Waypoint Page, highlight the appropriate field, and press **ENTER/MARK**. After entering and confirming your changes, highlight **OK**, and press **ENTER/MARK**.

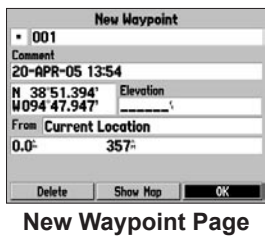

### **To create a new waypoint using the Map Page:**

- 1. Press **PAGE** until the Map Page appears.
- 2. Move the pointer to the map location or feature.
- 3. Press **ENTER** and quickly release to capture the pointer's location.

 If you highlight a map feature, an information page is shown after you press **ENTER**. Use the **ROCKER** to highlight **Save**, and press **ENTER** to save the item as a waypoint. The New Map Waypoint Page appears.

4. To accept the waypoint with the default name and symbol, highlight **OK**, and press **ENTER**.

# **Finding a Land or Marine Item**

When in Land Mode and Water Mode, pressing **NRST/FIND** shows the Find Menu. To show the Find Menu in Aviation Mode, press **NRST/ FIND** multiple times.

**To find a waypoint or other item from your current location:**

- 1. From any page, press **NRST/FIND**.
- 2. Highlight a category from the list, and press **ENTER**.
- 3. Highlight an item from the list, and press **ENTER**.

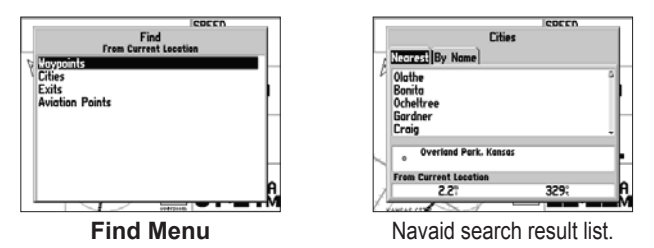

#### **To start a Go To from the Find Menu:**

- 1. Select a waypoint or point of interest as described previously. Press **ENTER**. The Waypoint Review Page automatically appears.
- 2. With the **Goto** button highlighted, press **ENTER** to begin navigation.